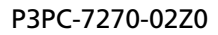

# **RICOH**

# **RICOH fi-890PRF/PRB インプリンタ**

**オペレーターガイド**

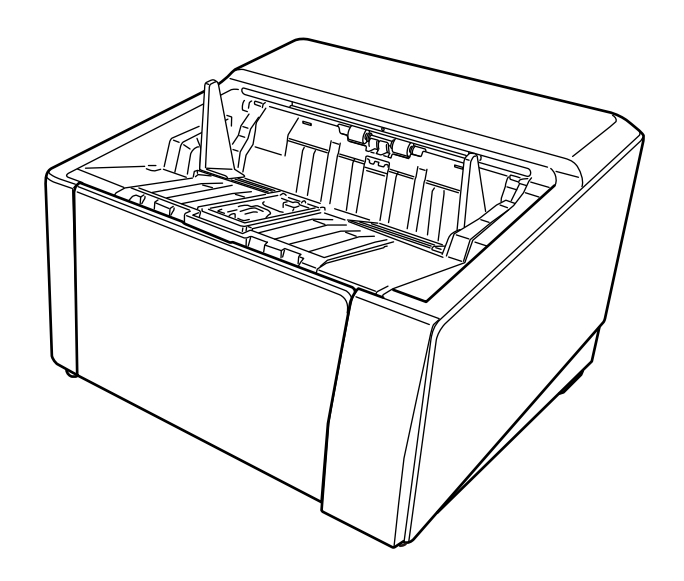

このたびは、本製品をお買い上げいただき、誠にありがとうございます。

本製品は、RICOH fi-8950/fi-8930/fi-8820 に搭載できるオプションで、読み取った原稿にアルファベットや数 字などの文字列を印字するインプリンタです。

本書は、以下の 2 種類のインプリンタについて、基本的な操作方法、および日常のお手入れについて説明し ています。本書に従って正しくご使用ください。

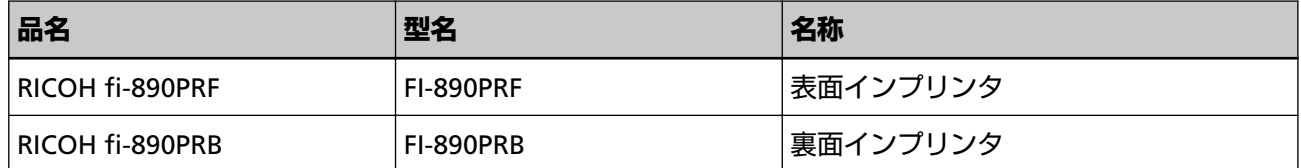

RICOH fi-8950/fi-8930/fi-8820 の使い方は、スキャナーに添付されている Setup DVD-ROM 内の「RICOH fi-8950/fi-8930/fi-8820 オペレーターガイド」を参照してください。 本書が本製品を活用していただくために、皆様のお役に立つことを願っております。

### **商標および登録商標**

Microsoft、Windows、および Windows Server は、マイクロソフトグループの企業の商標です。 PaperStream は、株式会社 PFU の日本における登録商標または商標です。 その他の社名、製品名は、一般に各社の商標または登録商標です。

### **開発・販売元**

株式会社 PFU 〒 220-8567 神奈川県横浜市西区みなとみらい 4-4-5(横浜アイマークプレイス)

## **発行日・発行責任**

発行日 2023 年 11 月 発行責任 株式会社 PFU Regulatory Model : P3830D © PFU Limited 2023

# **安全にお使いいただくために**

添付の安全上のご注意には、本製品を安全に正しくお使いいただくための重要な情報が記載されていま す。

本製品をお使いになる前に安全上のご注意を必ずお読みになり、理解されたうえで本製品をお使いくだ さい。

### **本書での略記**

本書では、以下の名称について省略して記載しています。

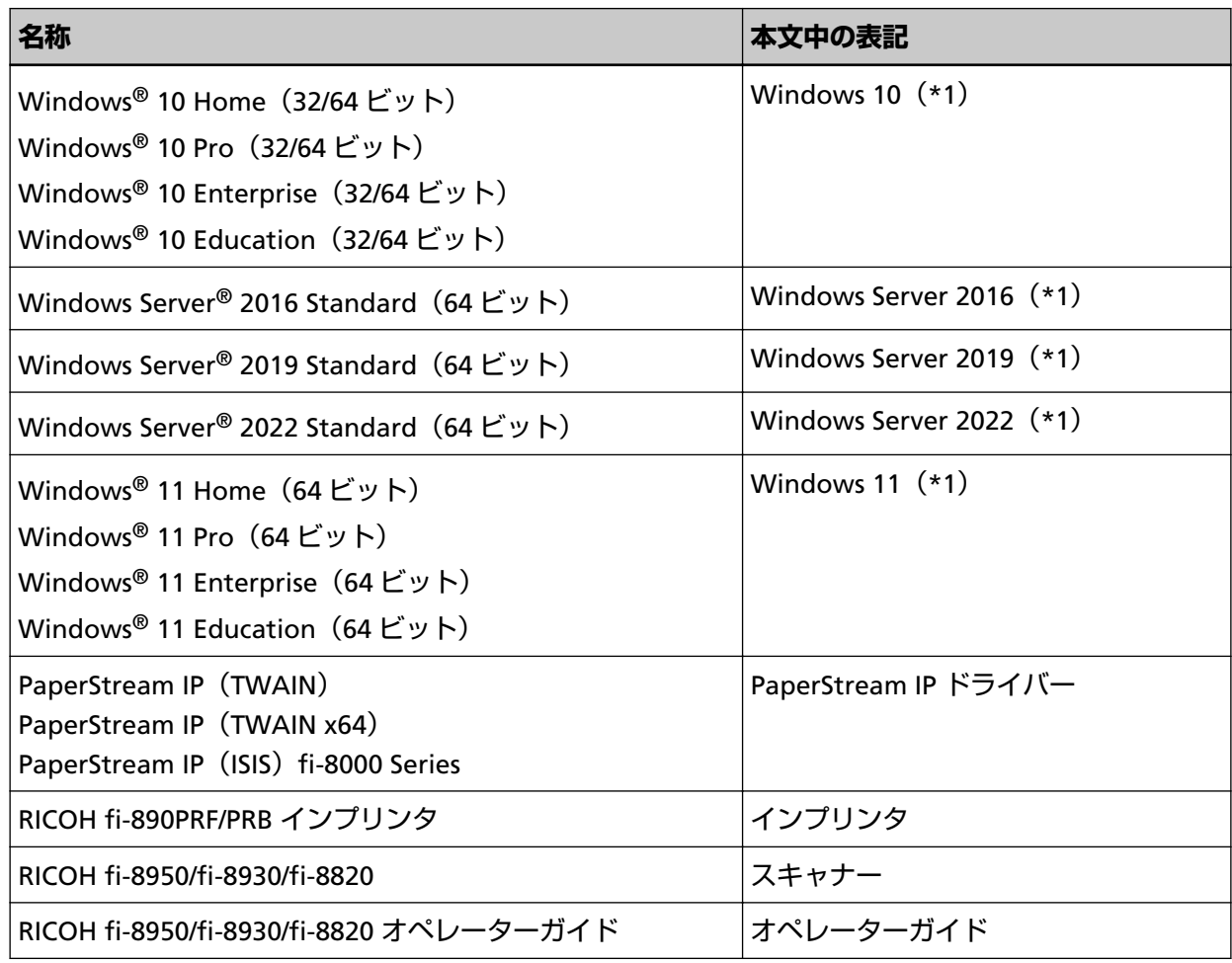

**\*1:**すべてのオペレーティングシステムを区別しないで使用する場合は、Windows と表記しています。

## **連続する操作の表記**

本文中の操作手順で、連続する操作手順を「→」でつなげて記載しています。

**例:**「スタート」メニュー→「コントロール パネル」をクリックします。

### **本書に掲載している画面**

Microsoft Corporation のガイドラインに従って画面写真を使用しています。 画面は、改善のため予告なく変更することがあります。 表示された画面が、本書に掲載されている画面と異なる場合は、対象ソフトウェアのマニュアルを参考 にして、実際の画面に従って操作してください。 なお、本書に掲載している画面は、 PaperStream IP ドライバーのものです。 本書では、Windows 10 の画面を例に説明しています。オペレーティングシステムによって表示される 画面および操作が異なります。また、ソフトウェアをアップデートすると、本書で掲載している画面お よび操作が異なることがあります。その場合は、アップデートするときに提供されるマニュアルを参照 してください。

### **お願い**

- 本書の内容は、改善のため予告なく変更することがあります。
- 本書に記載されたデータの使用に起因する、第三者の特許権およびその他の権利の侵害については、 当社は一切その責任を負いません。
- 無断転載を禁じます。

# 目次

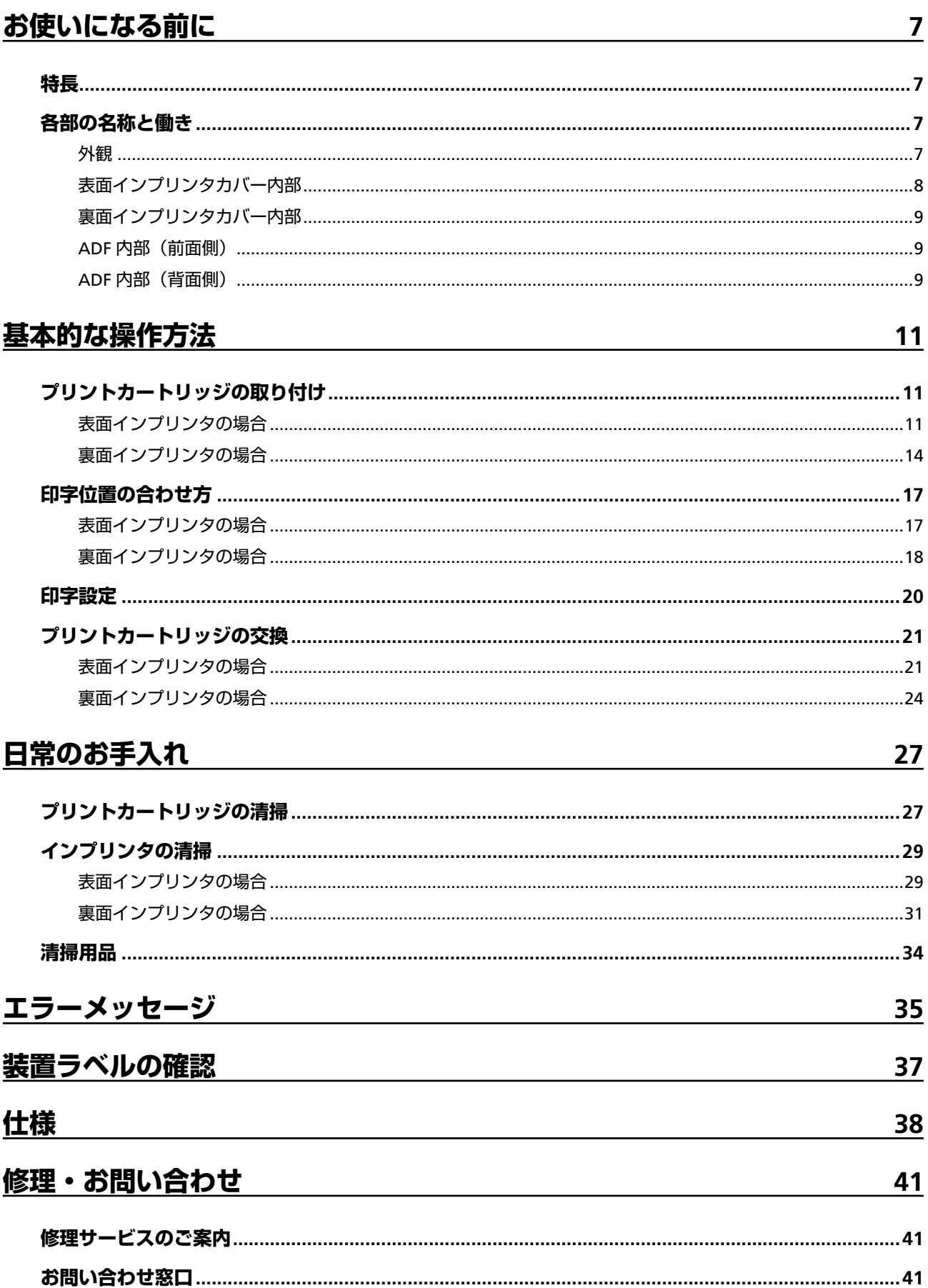

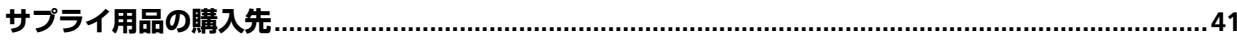

# <span id="page-6-0"></span>**お使いになる前に**

# **特長**

インプリンタをスキャナーに搭載すると、ADF(自動給紙機構)で読み取った原稿にアルファベットや数字 などの文字列を印刷できます。

この機能を使うと、読み取った原稿に名前や日付、連番を付けて管理できます。

表面インプリンタは原稿の表面に、裏面インプリンタは原稿の裏面に文字列を印刷できます。

# **各部の名称と働き**

#### **ヒント**

スキャナーの各部の名称と働きは、使用しているスキャナーのオペレーターガイドを参照してください。

# **外観**

● **表面インプリンタ搭載時**

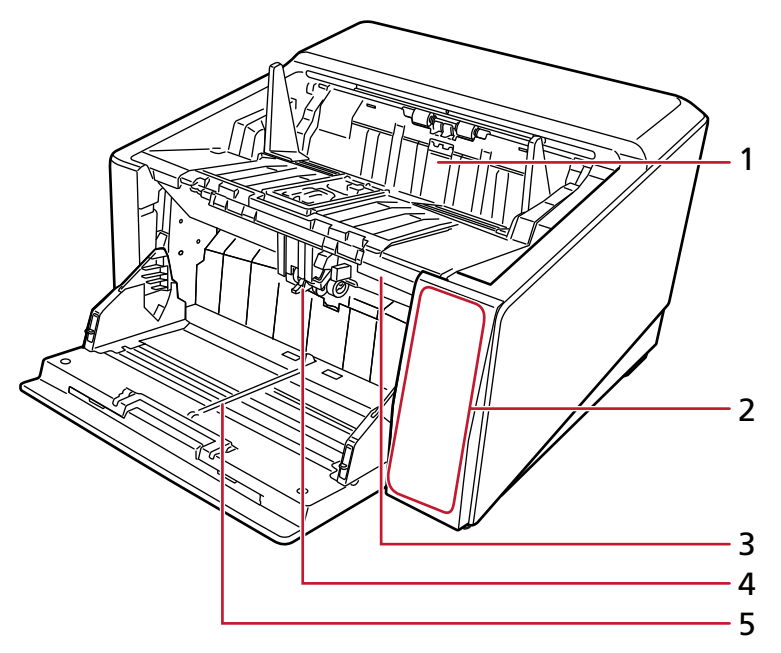

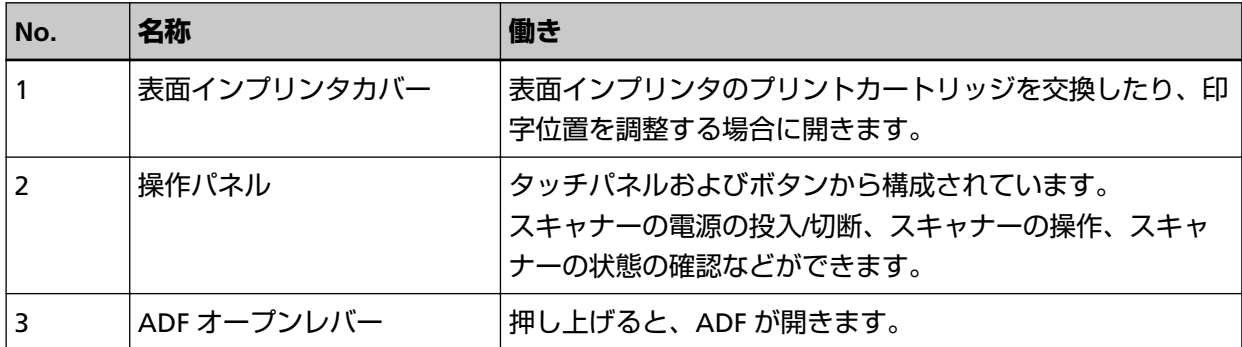

<span id="page-7-0"></span>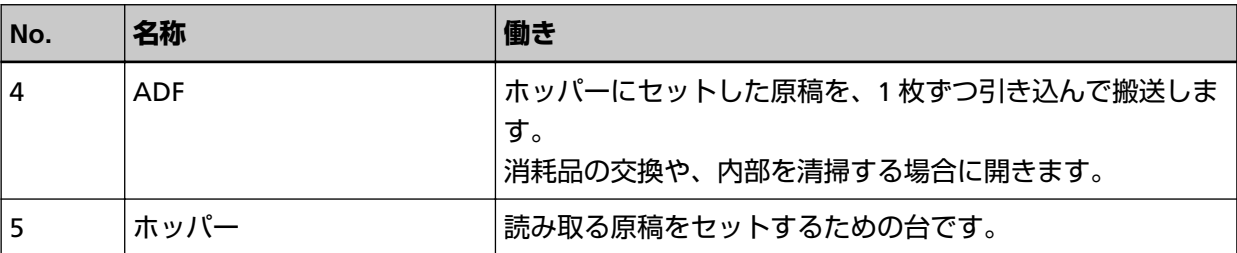

### ● **裏面インプリンタ搭載時**

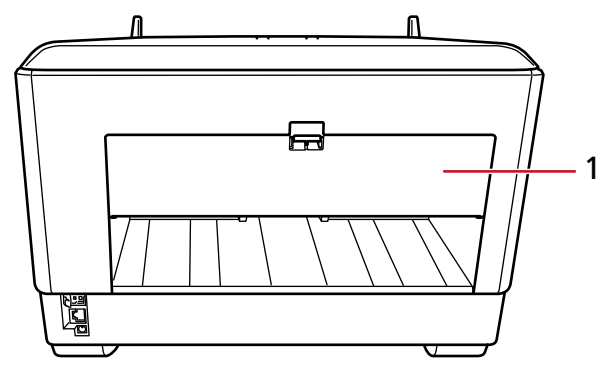

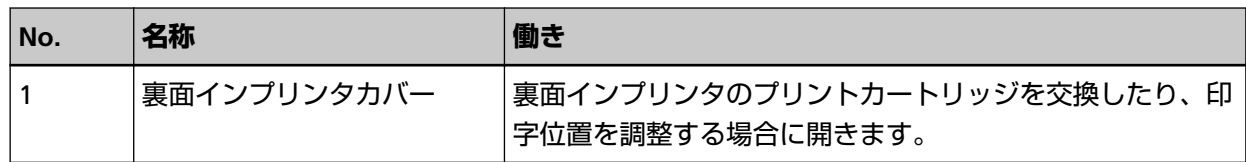

# **表面インプリンタカバー内部**

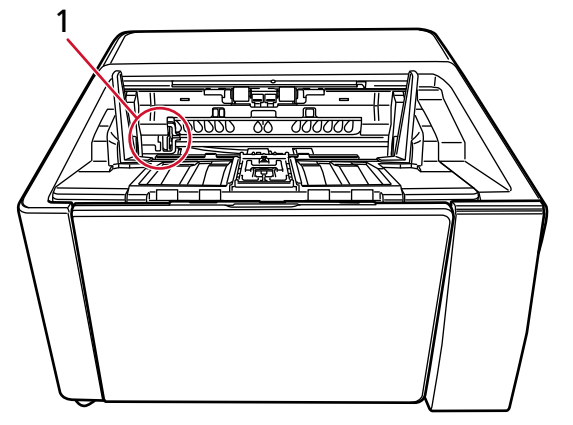

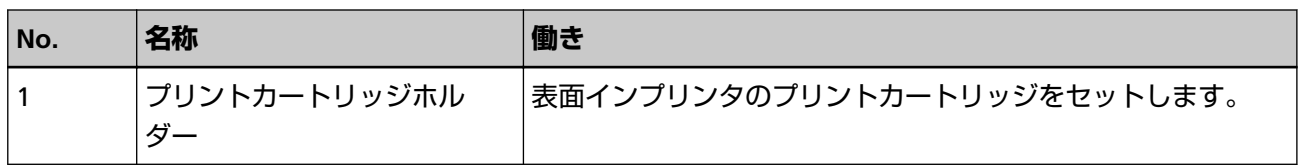

# <span id="page-8-0"></span>**裏面インプリンタカバー内部**

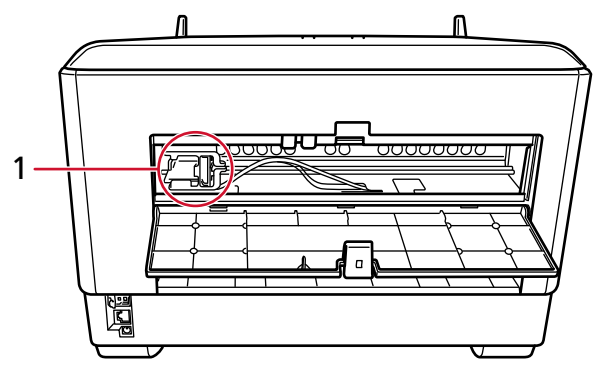

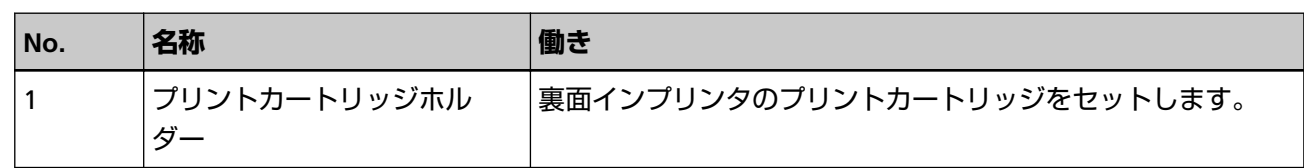

# **ADF 内部(前面側)**

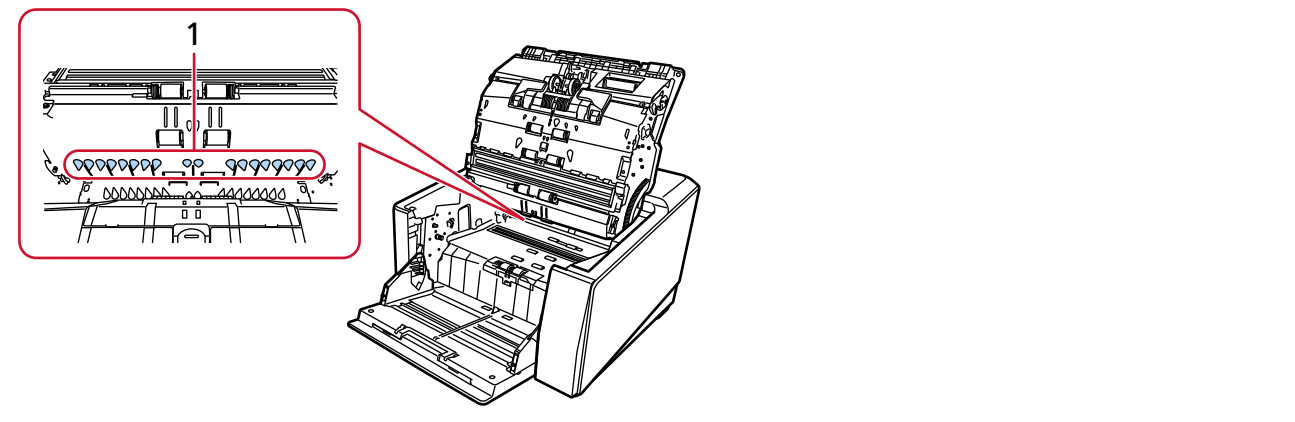

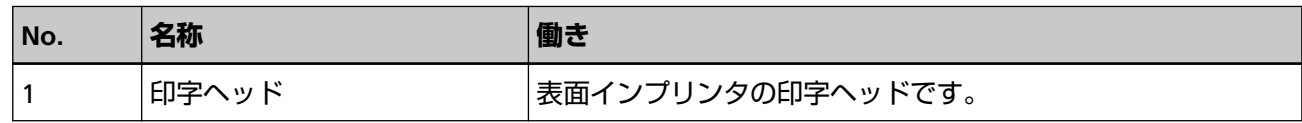

# **ADF 内部(背面側)**

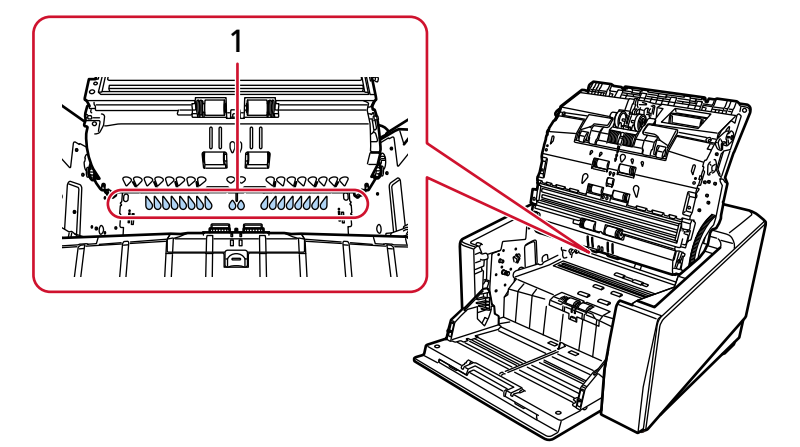

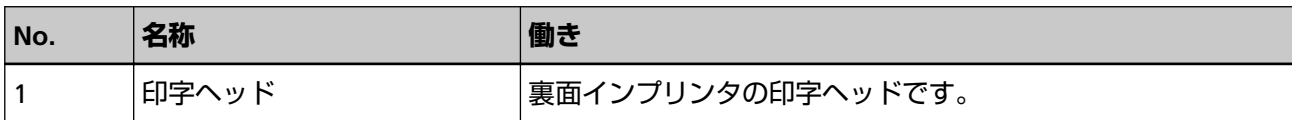

<span id="page-10-0"></span>**基本的な操作方法**

# **プリントカートリッジの取り付け**

以下の手順でプリントカートリッジを取り付けます。

#### **重要**

プリントカートリッジを取り付けるときは、プリントカートリッジを挿入する向きに注意してください。

### **表面インプリンタの場合**

- **1 スキャナーの電源を切断し、電源ケーブルを抜きます。**
- **2 表面インプリンタのカバー上部中央のツメを指で押し下げて、手前側に引き下ろします。**

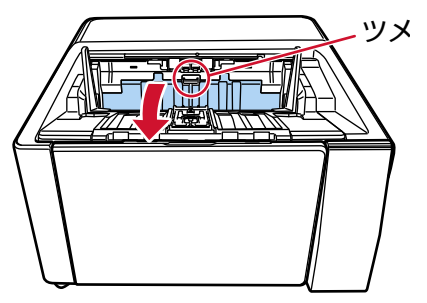

**3 プリントカートリッジホルダーを、作業しやすい位置に移動します。**

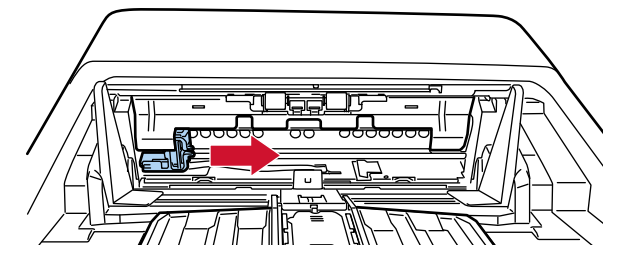

- **4 プリントカートリッジホルダーのカバーを開きます。**
	- **a レバーを押してロックを外します。**
	- **b カバーを右方向に開きます。**

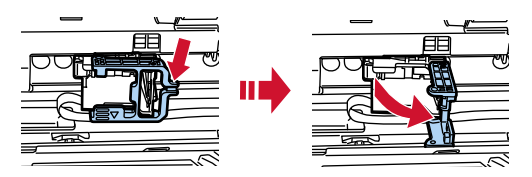

<span id="page-11-0"></span>**5 袋からプリントカートリッジを取り出します。**

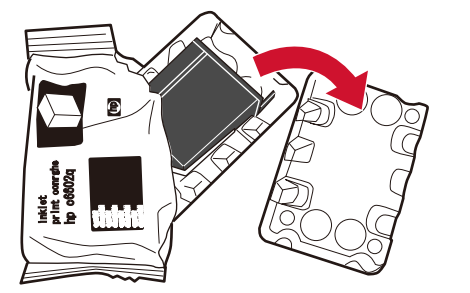

**6 プリントカートリッジの保護テープをはがします。**

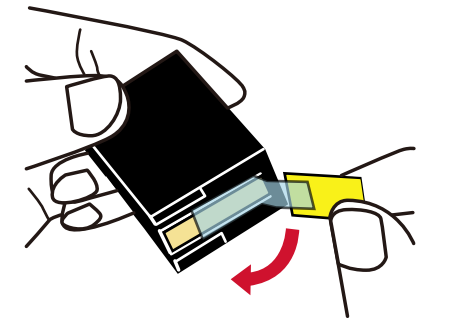

#### **重要**

- テープを貼り直さないでください。
- プリントカートリッジの印字ヘッド (接点部分 (A) およびノズルプレート (B)) に直接手で触れ ないように注意してください。印字不良の原因になります。

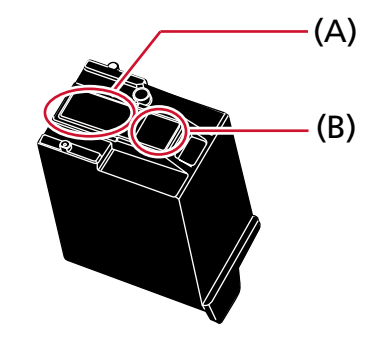

**7 プリントカートリッジのつまみ(C)が左側になるように挿入します。**

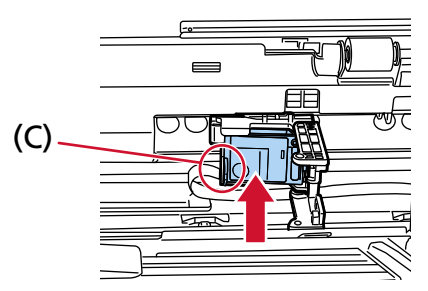

<span id="page-12-0"></span>**重要**

プリントカートリッジを配線フィルム(D)に引っ掛けて、配線フィルムを破損しないように注意し てください。

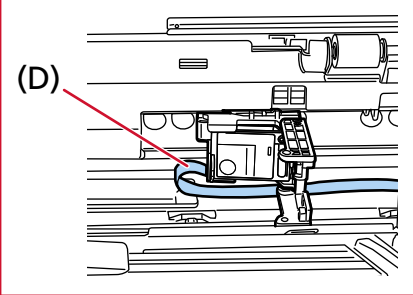

**8 プリントカートリッジホルダーのカバーを左方向にゆっくりと閉じ、(E)の部分を押して、プリント カートリッジを固定します。**

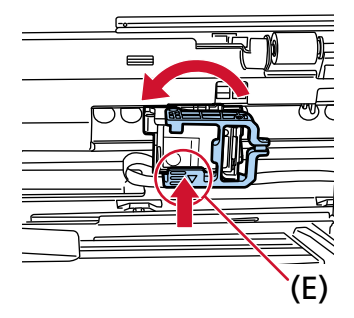

- **9 プリントカートリッジホルダーを印字位置に合わせます。** [\(印字位置の合わせ方の表面インプリンタの場合](#page-16-0) (17 ページ)を参照)
- **10 表面インプリンタカバーを閉じます。**

**重要**

印字しない状態が長く続くときは、プリントカートリッジを取り外すことを推奨します。 印字しなくても、スキャナーの電源を投入するときなどにインクが消費されます。

## <span id="page-13-0"></span>**裏面インプリンタの場合**

- **1 スキャナーの電源を切断し、電源ケーブルを抜きます。**
- **2 裏面インプリンタのカバー上部中央のツメを指で押し下げて、手前側に引き下ろします。**

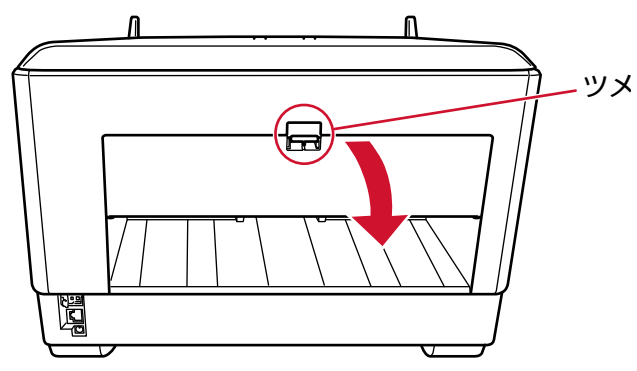

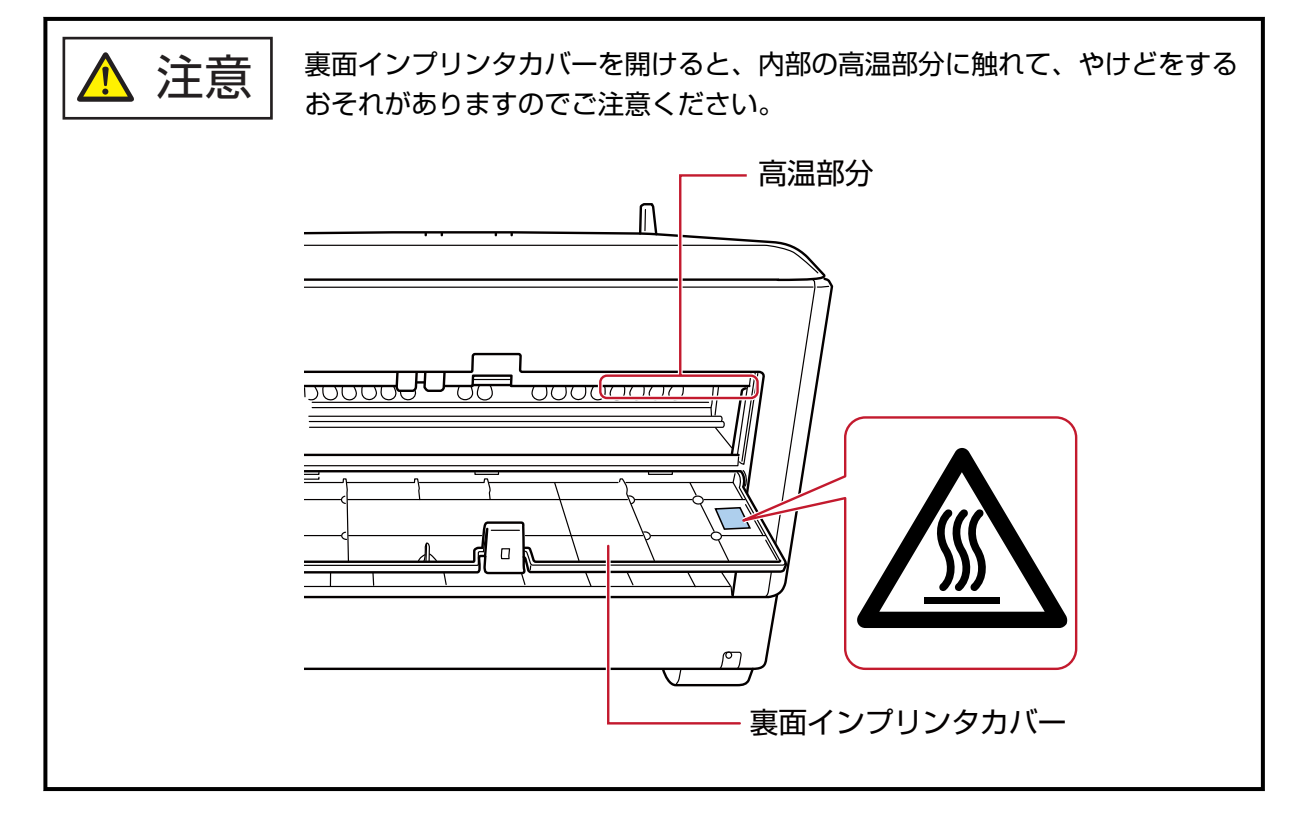

**3 プリントカートリッジホルダーを、作業しやすい位置に移動します。**

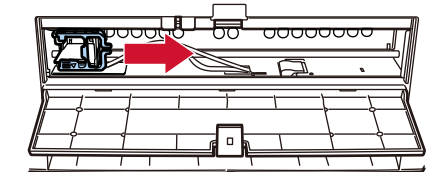

**4 プリントカートリッジホルダーのカバーを開きます。**

**a レバーを押してロックを外します。**

**b カバーを右方向に開きます。**

<span id="page-14-0"></span>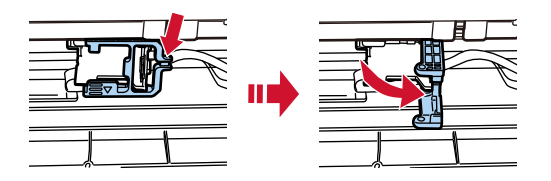

**5 袋からプリントカートリッジを取り出します。**

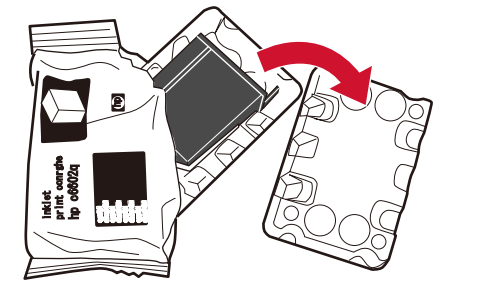

**6 プリントカートリッジの保護テープをはがします。**

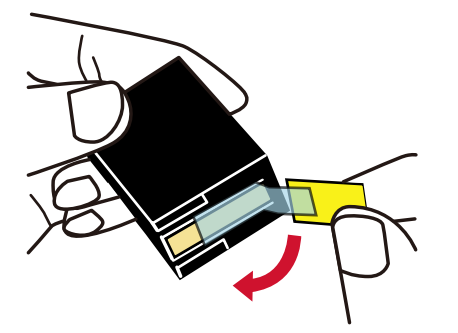

**重要**

- テープを貼り直さないでください。
- プリントカートリッジの印字ヘッド (接点部分 (A) およびノズルプレート (B)) に直接手で触れ ないように注意してください。印字不良の原因になります。

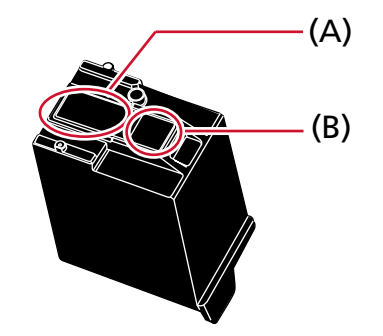

<span id="page-15-0"></span>**7 プリントカートリッジのつまみ(C)が左側になるように挿入します。**

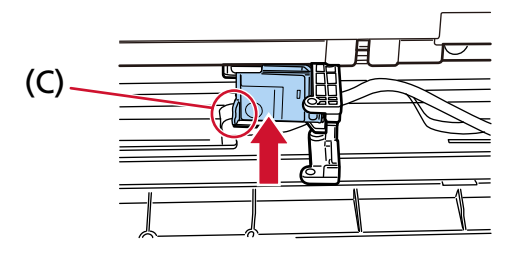

#### **重要**

プリントカートリッジを配線フィルム(D)に引っ掛けて、配線フィルムを破損しないように注意し てください。

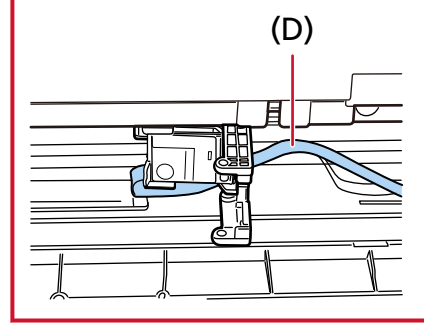

**8 プリントカートリッジホルダーのカバーを左方向にゆっくりと閉じ、(E)の部分を押して、プリント カートリッジを固定します。**

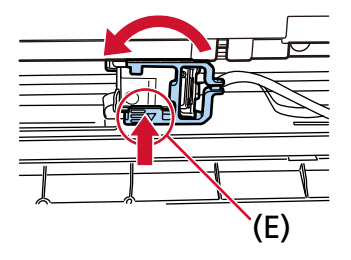

**9 プリントカートリッジホルダーを印字位置に合わせます。** [\(印字位置の合わせ方](#page-16-0)[の裏面インプリンタの場合](#page-17-0) (18 ページ)を参照)

**10 裏面インプリンタカバーを閉じます。**

#### **重要**

印字しない状態が長く続くときは、プリントカートリッジを取り外すことを推奨します。 印字しなくても、スキャナーの電源を投入するときなどにインクが消費されます。

# <span id="page-16-0"></span>**印字位置の合わせ方**

以下の手順で印字位置を合わせます。

# **表面インプリンタの場合**

**1 表面インプリンタのカバー上部中央のツメを指で押し下げて手前側に引き下ろします。**

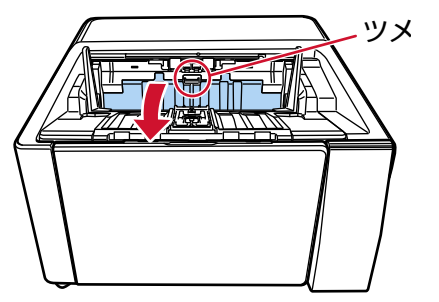

**2 プリントカートリッジホルダーを印字位置にセットします。** プリントカートリッジホルダーの ▼ の部分 (A) を、印刷したい原稿サイズの目盛りの内側にある穴 (B)に合わせます。

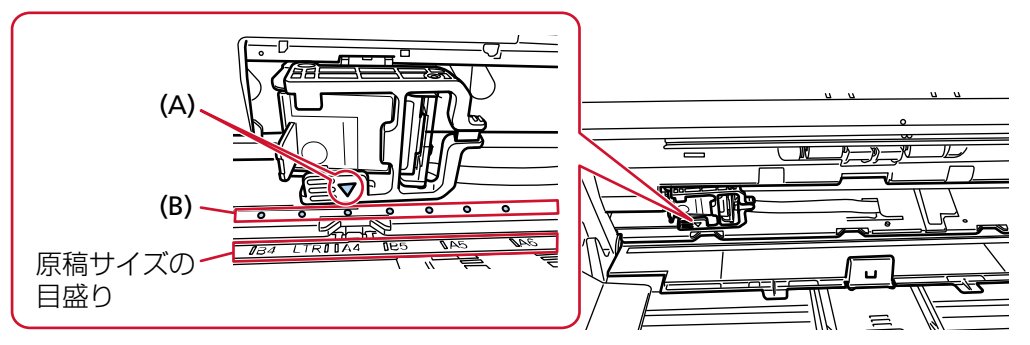

カチッと音がして、プリントカートリッジが印字位置にセットされます。

#### **重要**

- 必ず(A)を(B)に合わせて、プリントカートリッジをセットしてください。位置が合っていな いと、印字できなかったり、インクよごれが発生することがあります。
- 実際に印刷する原稿をスタッカーに置き、プリントカートリッジの位置が原稿の紙幅内にあること を確認してください。

# <span id="page-17-0"></span>**裏面インプリンタの場合**

**1 裏面インプリンタのカバー上部中央のツメを指で押し下げて手前側に引き下ろします。**

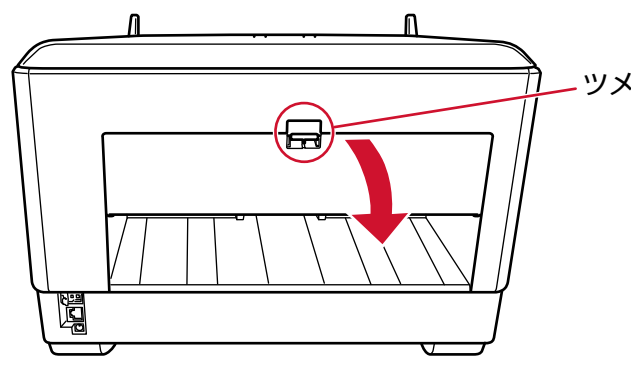

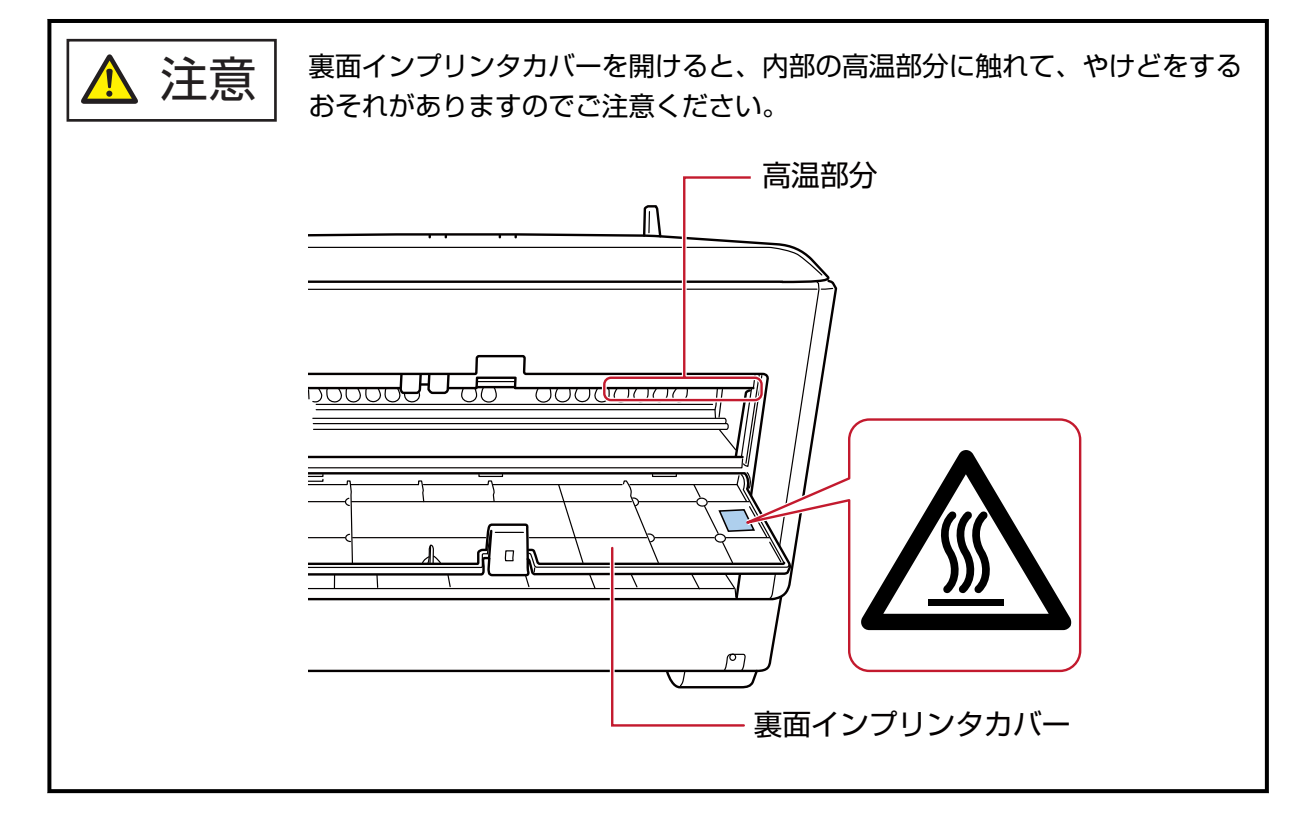

**2 プリントカートリッジホルダーを印字位置にセットします。**

プリントカートリッジホルダーの ▼ の部分 (A) を、印刷したい原稿サイズの目盛りの内側にある穴 (B)に合わせます。

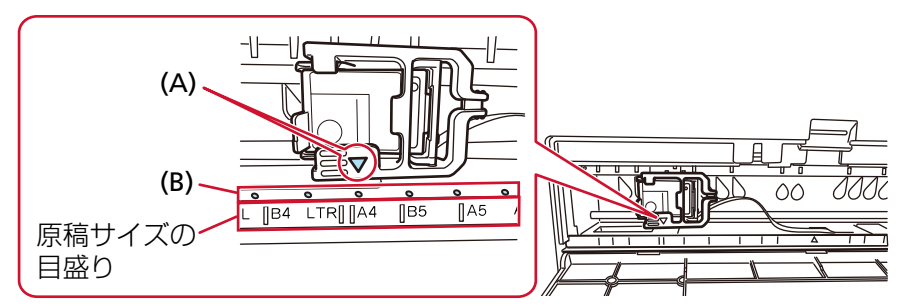

カチッと音がして、プリントカートリッジが印字位置にセットされます。

#### **重要**

- 必ず(A)を(B)に合わせて、プリントカートリッジをセットしてください。位置が合っていな いと、印字できなかったり、インクよごれが発生することがあります。
- 実際に印刷する原稿をスタッカーに置き、プリントカートリッジの位置が原稿の紙幅内にあること を確認してください。

### <span id="page-19-0"></span>**印字設定**

インプリンタの印字設定は、スキャナードライバーで設定します。 設定方法の詳細は、使用しているスキャナードライバーのヘルプを参照してください。 また、実際に原稿を読み取り、印字位置や印字される文字列を確認してください。

#### ● PaperStream IP (TWAIN) の場合(例)

詳細ダイアログを表示し、「エンドーサ」の「インプリンタ」で設定します。

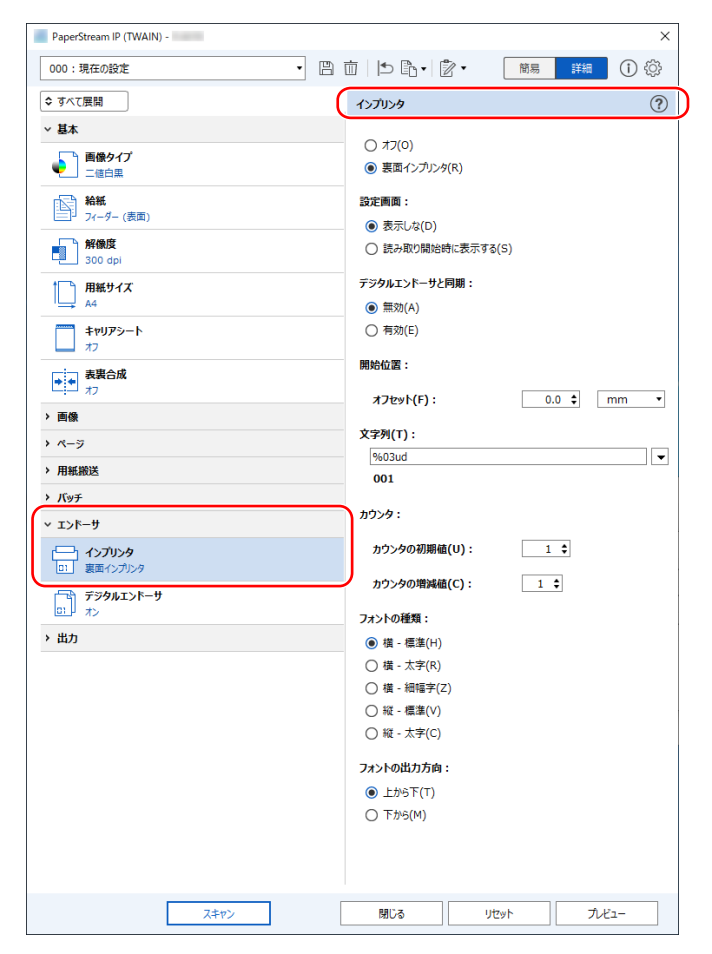

# <span id="page-20-0"></span>**プリントカートリッジの交換**

プリントカートリッジは消耗品です。 以下の手順でプリントカートリッジを交換します。

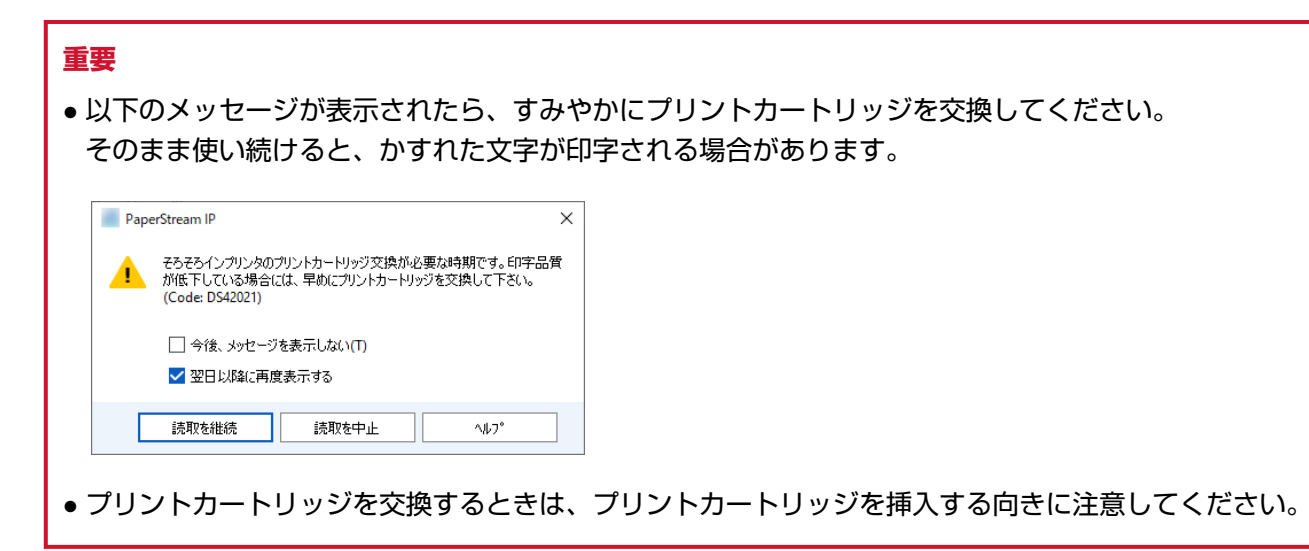

プリントカートリッジの購入方法は、本製品を購入した販社/販売店または株式会社 PFU PFU [ダイレクト](#page-40-0) (41 [ページ](#page-40-0))にお問い合わせください。

# **表面インプリンタの場合**

- **1 スキャナーの電源を切断し、電源ケーブルを抜きます。**
- **2 表面インプリンタのカバー上部中央のツメを指で押し下げて手前側に引き下ろします。**

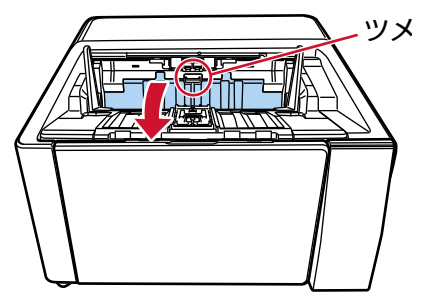

**3 プリントカートリッジホルダーを、作業しやすい位置に移動します。**

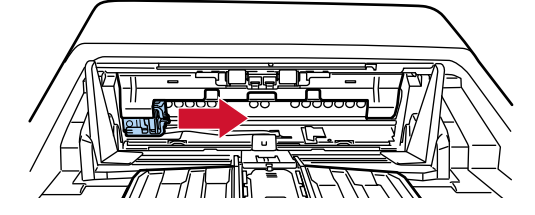

- **4 プリントカートリッジホルダーのカバーを開きます。**
	- **a レバーを押してロックを外します。**

**b カバーを右方向に開きます。**

<span id="page-21-0"></span>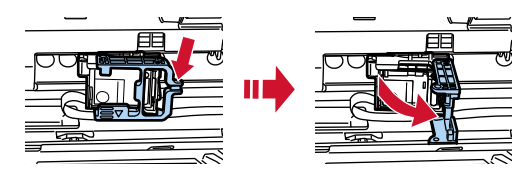

**5 古いプリントカートリッジのつまみを指でつまんで取り外します。**

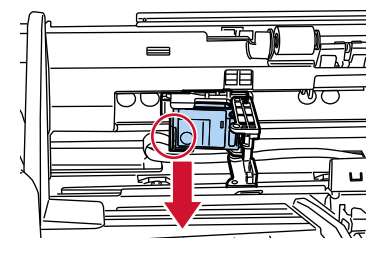

**6 新しいプリントカートリッジを取り付けます。** [\(プリントカートリッジの取り付けの表面インプリンタの場合](#page-10-0)の手順 [5](#page-11-0)~[8](#page-12-0) を参照)

#### **重要**

プリントカートリッジを取り付けるときは、プリントカートリッジを挿入する向きに注意してくだ さい。

- **7 表面インプリンタカバーを閉じます。**
- **8 スキャナーとコンピューターが接続されていることを確認し、スキャナーの電源を投入します。** スキャナーとコンピューターの接続方法については、使用しているスキャナーのオペレーターガイド を参照してください。
- **9 以下の手順で、インク残量カウンターをクリアします。**

#### **重要**

プリントカートリッジを交換したあとは、必ずインク残量カウンターをクリアしてください。

インク残量カウンターをクリアするには、Software Operation Panel を使用します。 Software Operation Panel については、使用しているスキャナーのオペレーターガイドを参照してく ださい。

#### **ヒント**

インク残量カウンターは、操作パネルからもクリアできます。詳細は、使用しているスキャナーの オペレーターガイドを参照してください。

**a 「Software Operation Panel」画面を表示します。**

**Windows 10/Windows Server 2016/Windows Server 2019/Windows Server 2022**

「スタート」メニュー→ 「fi Series」→ 「Software Operation Panel」をクリックしま す。

**Windows 11**

「スタート」メニュー→ 「すべてのアプリ」→ 「fi Series」→ 「Software Operation Panel」をクリックします。

**b 画面左のリストから「装置設定」をクリックし、「インク残量:」の[クリア]ボタンをクリッ クします。**

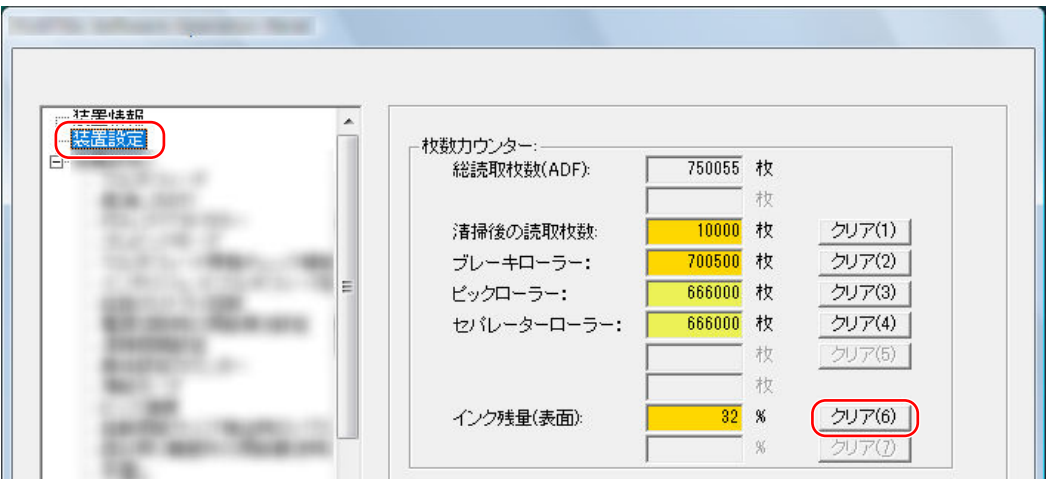

カウンター値が「100」になります。

- **c 「Software Operation Panel」画面の[OK]ボタンをクリックします。**
- **d Software Operation Panel の設定を更新するかどうかの確認メッセージが表示されるので、 [OK]ボタンをクリックします。**

「Software Operation Panel」画面が終了し、インク残量カウンターがクリアされます。

#### **重要**

印字しない状態が長く続くときは、プリントカートリッジを取り外すことを推奨します。 印字しなくても、スキャナーの電源を投入するときなどにインクが消費されます。

# <span id="page-23-0"></span>**裏面インプリンタの場合**

- **1 スキャナーの電源を切断し、電源ケーブルを抜きます。**
- **2 裏面インプリンタのカバー上部中央のツメを指で押し下げて手前側に引き下ろします。**

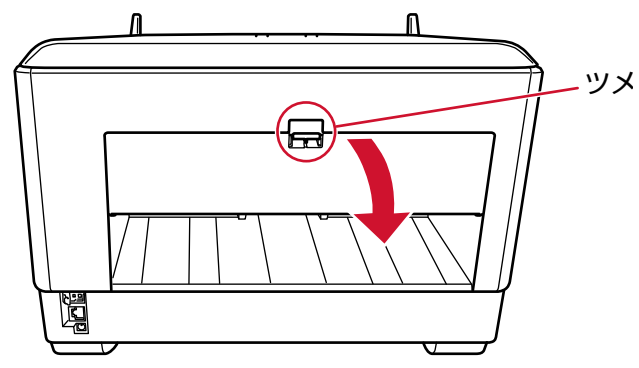

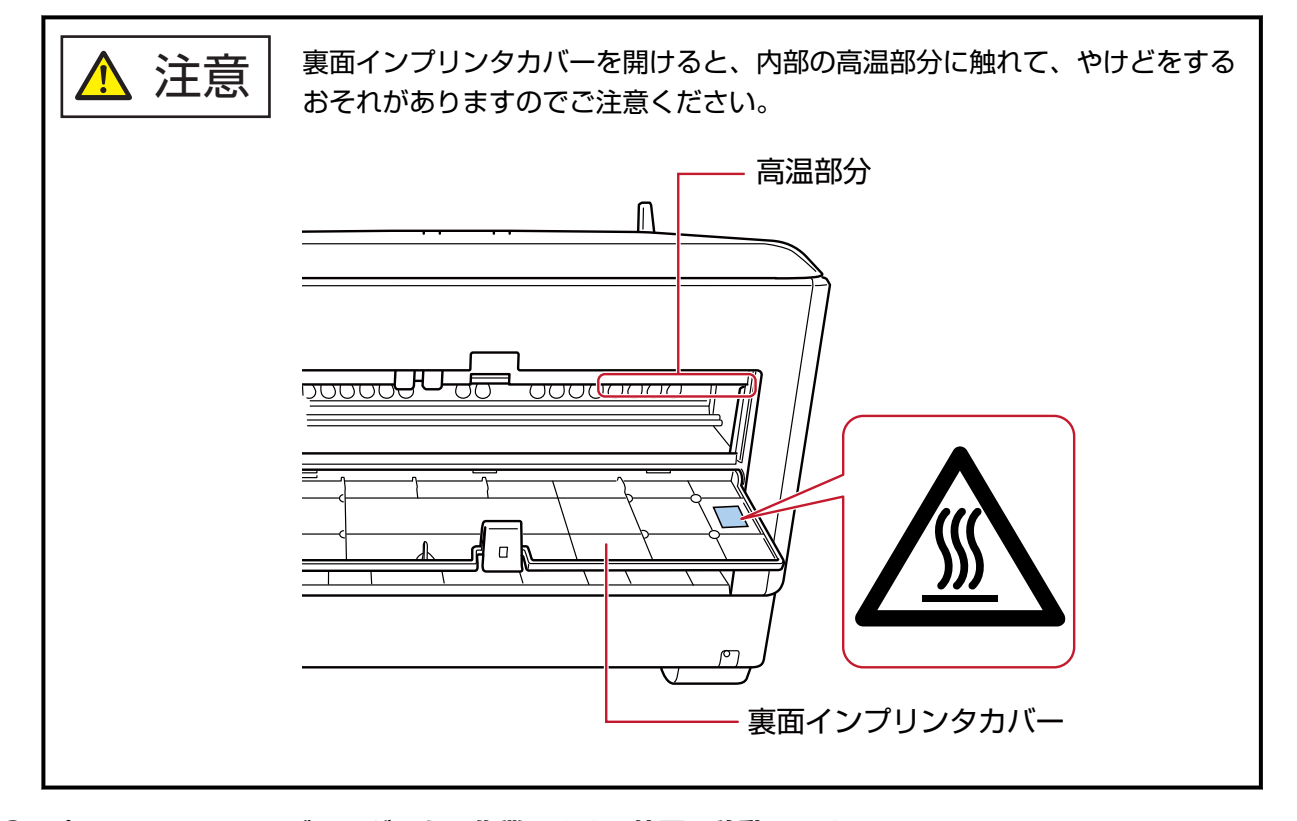

**3 プリントカートリッジホルダーを、作業しやすい位置に移動します。**

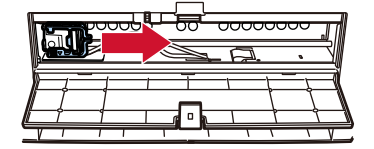

**4 プリントカートリッジホルダーのカバーを開きます。**

**a レバーを押してロックを外します。**

**b カバーを右方向に開きます。**

<span id="page-24-0"></span>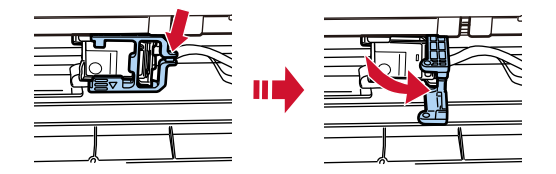

**5 古いプリントカートリッジのつまみを指でつまんで取り外します。**

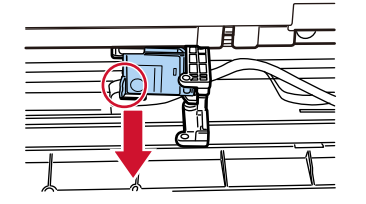

**6 新しいプリントカートリッジを取り付けます。** [\(プリントカートリッジの取り付け](#page-10-0)[の裏面インプリンタの場合](#page-13-0)の手順 [5](#page-14-0)~[8](#page-15-0) を参照)

#### **重要**

プリントカートリッジを取り付けるときは、プリントカートリッジを挿入する向きに注意してくだ さい。

- **7 裏面インプリンタカバーを閉じます。**
- **8 スキャナーとコンピューターが接続されていることを確認し、スキャナーの電源を投入します。** スキャナーとコンピューターの接続方法については、使用しているスキャナーのオペレーターガイド を参照してください。
- **9 以下の手順で、インク残量カウンターをクリアします。**

#### **重要**

プリントカートリッジを交換したあとは、必ずインク残量カウンターをクリアしてください。

インク残量カウンターをクリアするには、Software Operation Panel を使用します。 Software Operation Panel については、使用しているスキャナーのオペレーターガイドを参照してく ださい。

#### **ヒント**

インク残量カウンターは、操作パネルからもクリアできます。詳細は、使用しているスキャナーの オペレーターガイドを参照してください。

**a 「Software Operation Panel」画面を表示します。**

**Windows 10/Windows Server 2016/Windows Server 2019/Windows Server 2022**

「スタート」メニュー→ 「fi Series」→ 「Software Operation Panel」をクリックしま す。

**Windows 11**

「スタート」メニュー→ 「すべてのアプリ」→ 「fi Series」→ 「Software Operation Panel」をクリックします。

**b 画面左のリストから「装置設定」をクリックし、「インク残量:」の[クリア]ボタンをクリッ クします。**

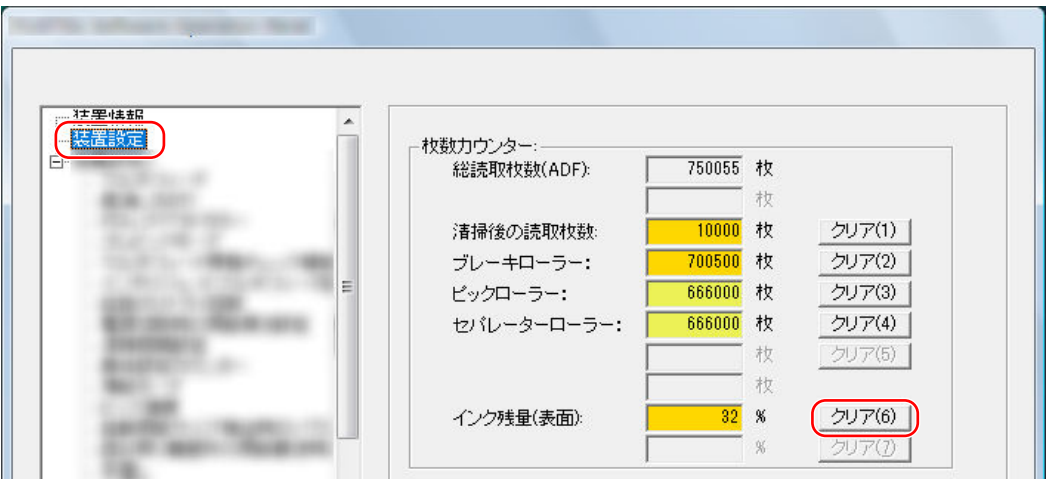

カウンター値が「100」になります。

- **c 「Software Operation Panel」画面の[OK]ボタンをクリックします。**
- **d Software Operation Panel の設定を更新するかどうかの確認メッセージが表示されるので、 [OK]ボタンをクリックします。**

「Software Operation Panel」画面が終了し、インク残量カウンターがクリアされます。

#### **重要**

印字しない状態が長く続くときは、プリントカートリッジを取り外すことを推奨します。 印字しなくても、スキャナーの電源を投入するときなどにインクが消費されます。

# <span id="page-26-0"></span>**日常のお手入れ**

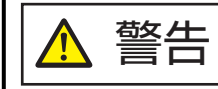

<u>警告 |</u> • スキャナーを使用しているときは、ADF 内部が高温になります。

- ADF 内部を清掃する場合は、電源を切断し、電源ケーブルをコンセントから抜いて 15 分以上待って、温度が下がってから清掃してください。
	- エアスプレーおよびアルコールを含むスプレーは使用しないでください。スプレー から噴射される強い空気によって、紙粉やほこりがスキャナー内部に侵入し、故障 や装置異常の原因となることがあります。 また、静電気によるスパーク(火花)によって引火するおそれがあります。

# **プリントカートリッジの清掃**

プリントカートリッジは、ノズルプレートにインクのよごれが付着する場合があります。 また、印字しない状態が長く続くときは、目づまりを起こして、きれいに印字されない場合があります。 このような状態になった場合、プリントカートリッジのノズルプレートを清掃してください。

#### **重要**

清掃には、ほこりの出にくい、乾いた布またはウェス(ティッシュペーパーは不向きです)を使用し、ノ ズルプレートのよごれをやさしくふき取ってください。

#### **ヒント**

プリントカートリッジを清掃しても目づまりが解消できない場合は、新しいプリントカートリッジに交換 してください。

- **1 スキャナーの電源を切断し、電源ケーブルを抜きます。**
- **2 プリントカートリッジを取り外します。** [\(プリントカートリッジの交換](#page-20-0) (21 ページ)を参照)
- **3 ノズルプレート(B)のよごれをやさしくふき取ります。**

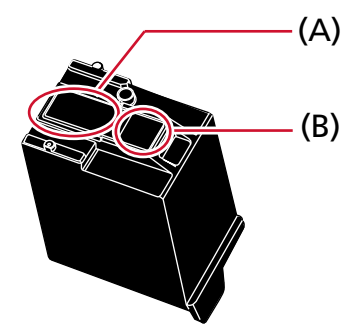

#### **重要**

プリントカートリッジの印字ヘッド (接点部分 (A) およびノズルプレート (B)) に直接手で触れな いように注意してください。印字不良の原因になります。

**4 よごれがふき取られたことを確認し、プリントカートリッジを取り付けます。** [\(プリントカートリッジの交換](#page-20-0) (21 ページ)を参照)

### **重要**

プリントカートリッジを取り付けるときは、プリントカートリッジを挿入する向きに注意してくだ さい。

### <span id="page-28-0"></span>**インプリンタの清掃**

印字処理が多くなると、プリントカートリッジホルダー周辺部にインクのよごれが付着し、原稿がよごれる 場合があります。

日常のお手入れとして、以下の手順でプリントカートリッジホルダー周辺部を清掃してください。

#### **重要**

クリーナ F1 を大量に使用すると、なかなか乾かない場合があります。 少量を布にしみこませて使用してください。 また、清掃箇所にクリーナー液が残らないようによくふき取ってください。

#### **ヒント**

目安として、5,000 枚読み取るごとに清掃してください。 実際の清掃周期は、使用頻度や原稿によって短くなる場合があります。

## **表面インプリンタの場合**

- **1 スキャナーの電源を切断し、電源ケーブルを抜きます。**
- **2 プリントカートリッジを取り外します。** [\(プリントカートリッジの交換の表面インプリンタの場合](#page-20-0) (21 ページ)の手順 [2](#page-20-0)~[5](#page-21-0) を参照)
- **3 ホッパーを開けます。**

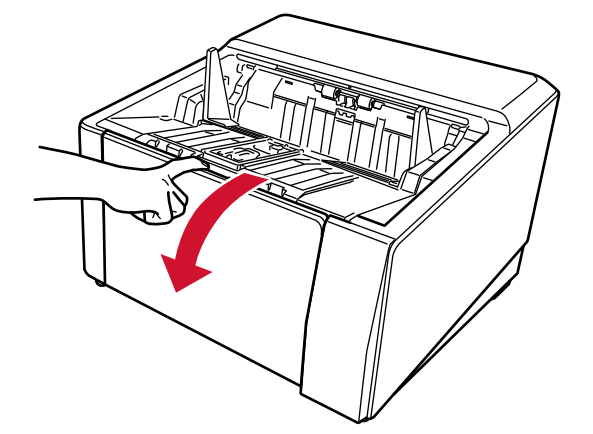

**4 ADF オープンレバーに手をそえて、押し上げるようにして ADF を開きます。**

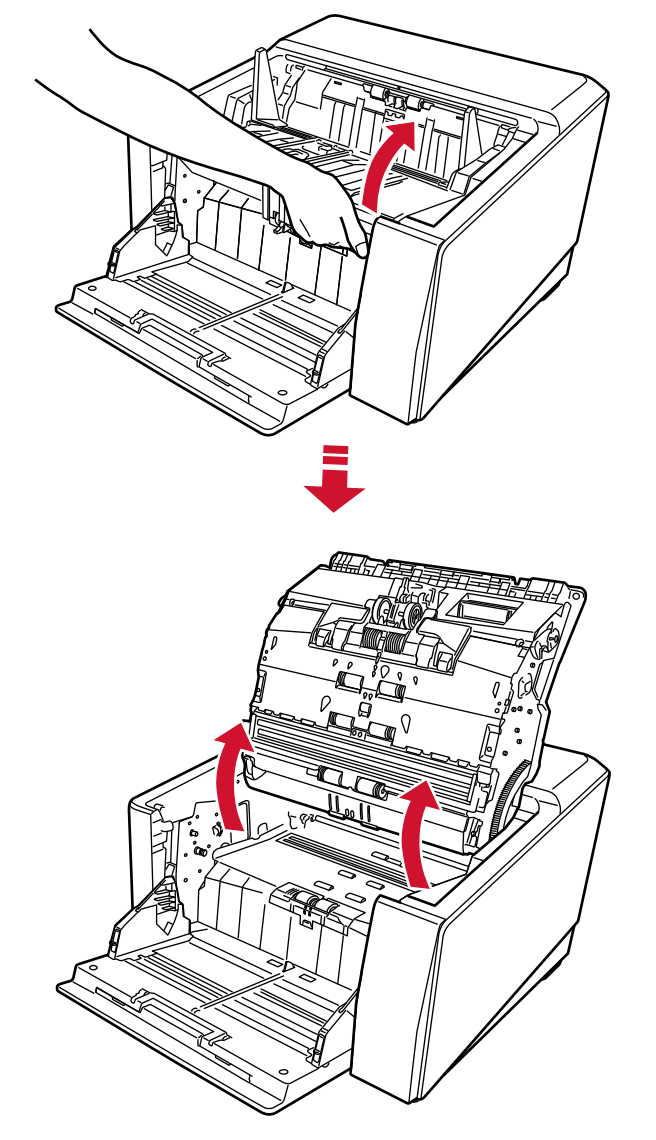

**5 クリーナ F1 を浸した布で、印字ヘッドをやさしくふき取ります。**

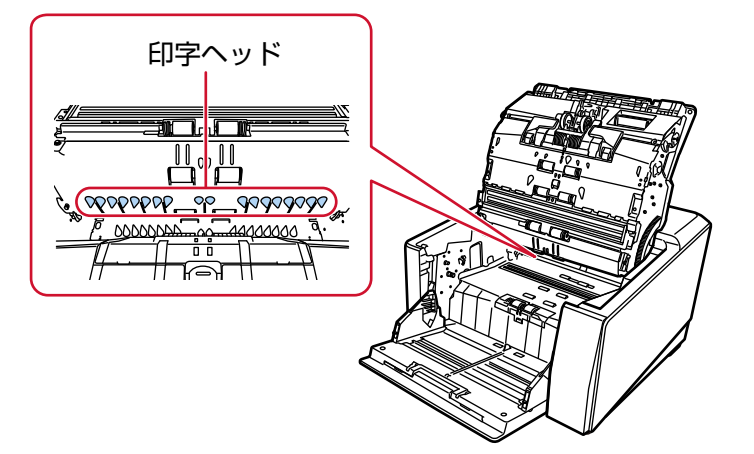

**6 ADF を両手で持ち、ゆっくりと押し下げます。** ADF が固定されるまで、しっかりと押し込んでください。

#### <span id="page-30-0"></span>**重要**

● 閉じるときは、異物が ADF 内にはさまれていないことを確認してください。

● 指をはさまないように注意してください。

- **7 ホッパーを元に戻します。**
- **8 プリントカートリッジを取り付けます。** [\(プリントカートリッジの取り付けの表面インプリンタの場合](#page-10-0) (11 ページ)の手順 [5](#page-11-0)~[8](#page-12-0) を参照)

### **裏面インプリンタの場合**

- **1 スキャナーの電源を切断し、電源ケーブルを抜きます。**
- **2 プリントカートリッジを取り外します。** [\(プリントカートリッジの交換](#page-20-0)[の裏面インプリンタの場合](#page-23-0) (24 ページ)の手順 [2](#page-23-0)~[5](#page-24-0) を参照)
- **3 ホッパーを開けます。**

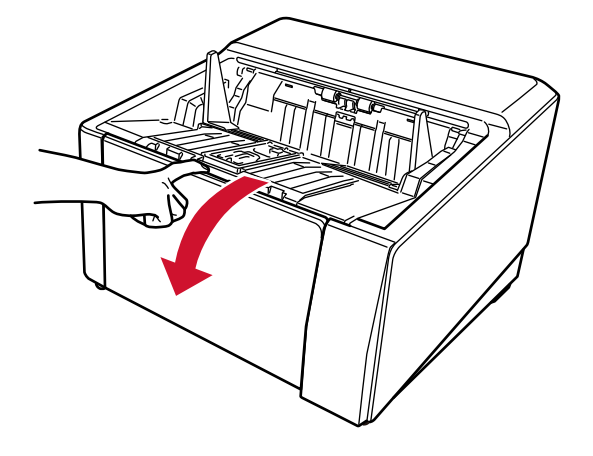

**4 ADF オープンレバーに手をそえて、押し上げるようにして ADF を開きます。**

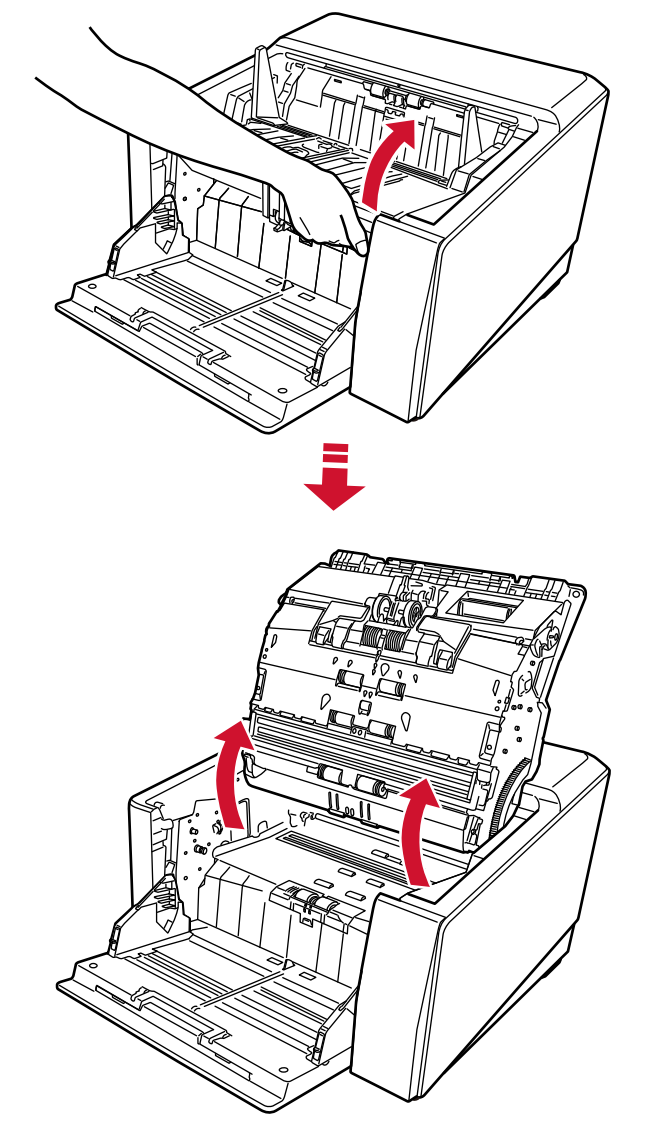

**5 クリーナ F1 を浸した布で、印字ヘッドをやさしくふき取ります。**

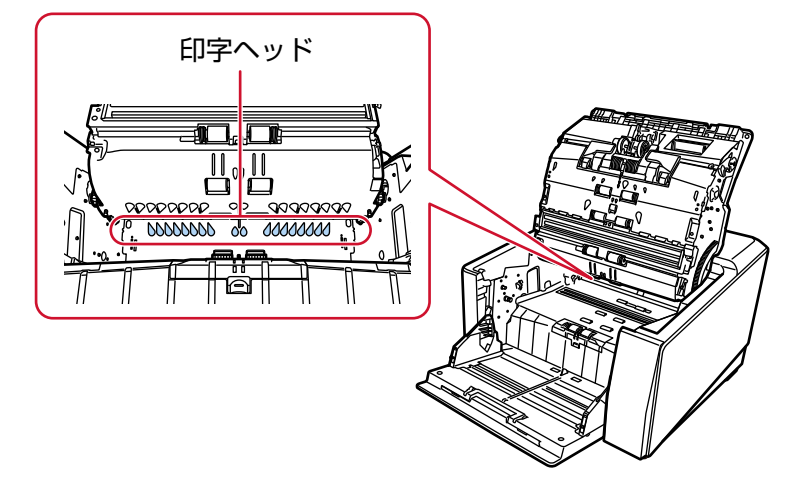

**6 ADF を両手で持ち、ゆっくりと押し下げます。** ADF が固定されるまで、しっかりと押し込んでください。

#### **重要**

- 閉じるときは、異物が ADF 内にはさまれていないことを確認してください。
- 指をはさまないように注意してください。
- **7 ホッパーを元に戻します。**
- **8 プリントカートリッジを取り付けます。** [\(プリントカートリッジの取り付け](#page-10-0)[の裏面インプリンタの場合](#page-13-0) (14 ページ)の手順 [5](#page-14-0)~[8](#page-15-0) を参照)

## <span id="page-33-0"></span>**清掃用品**

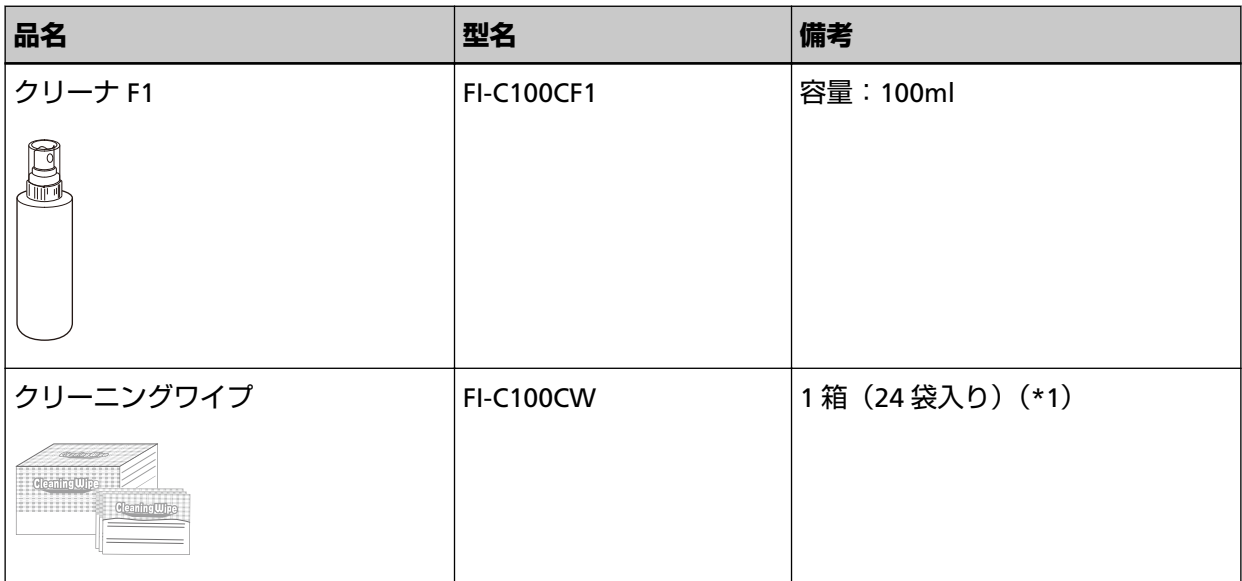

**\*1:**クリーニングワイプは、クリーナ F1 をしみこませたウェットティッシュタイプのクリーナーです。 クリーナ F1 を布にしみこませる代わりに、本品を使用できます。

#### **重要**

清掃用品を安全に正しく使用していただくために、清掃用品に記載されている注意事項をよくお読み ください。

清掃用品の詳細は、本製品を購入した販社/販売店または株式会社 PFU PFU [ダイレクト](#page-40-0) (41 ページ)にお 問い合わせください。

<span id="page-34-0"></span>**エラーメッセージ**

ここでは、インプリンタのエラーメッセージについて説明します。

エラーメッセージは、スキャナーの操作パネルに表示されます。表示されるエラーコードとエラーメッセー ジをもとに対処してください。

#### **重要**

記載されている内容以外のエラーメッセージの詳細は、使用しているスキャナーのオペレーターガイドを 参照してください。

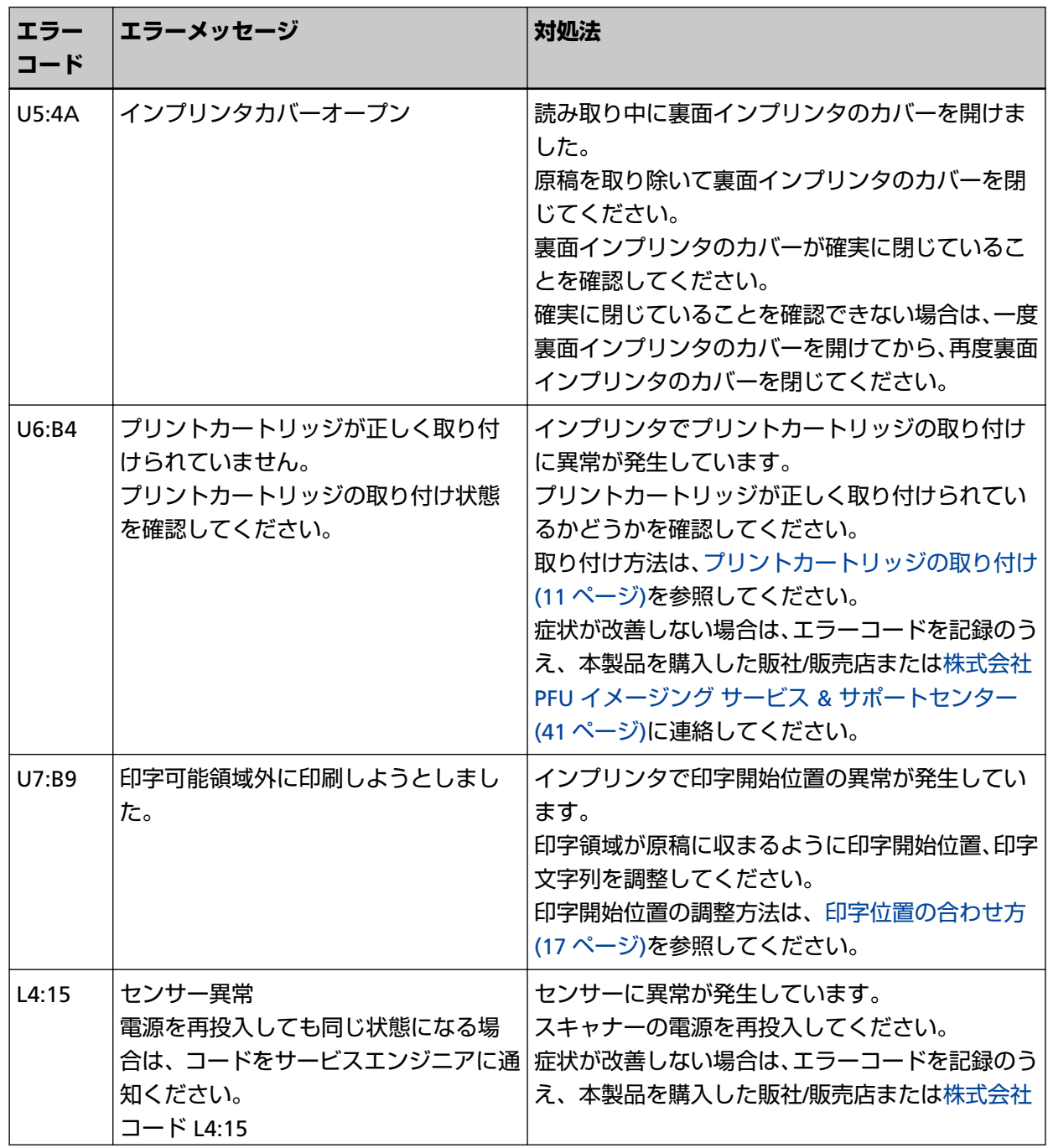

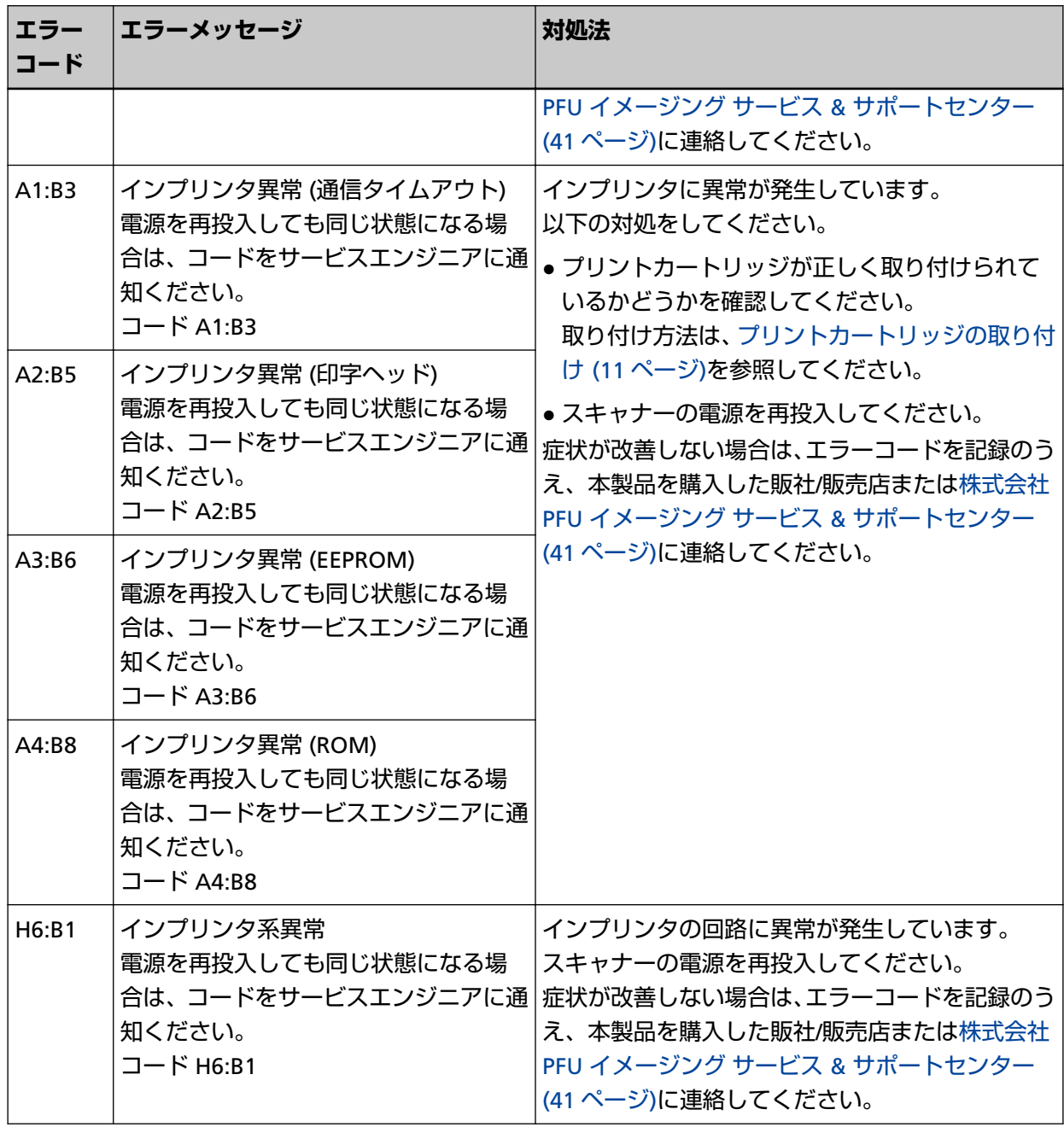

# <span id="page-36-0"></span>**装置ラベルの確認**

ここでは、ラベルの確認方法について説明します。

ラベルは、装置の背面に貼付されています。

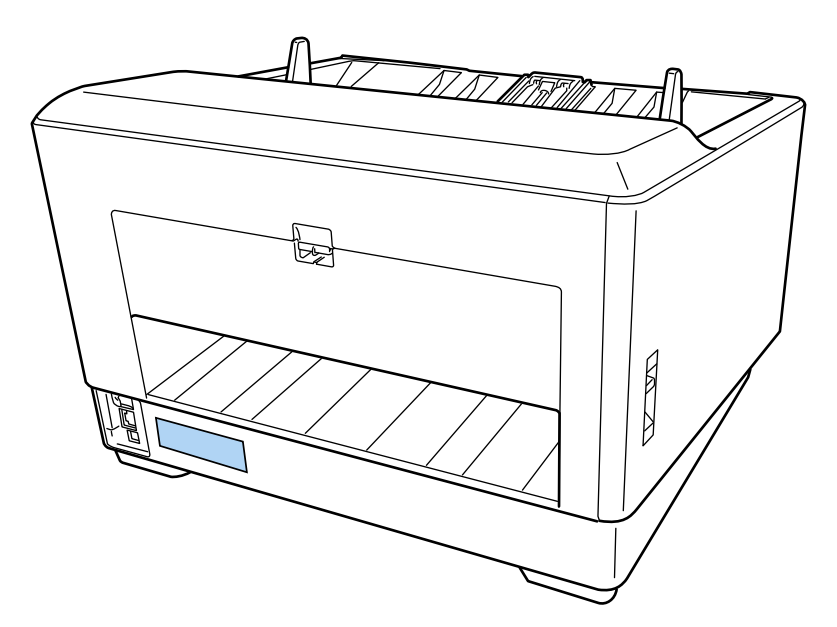

ラベル 例:インプリンタの装置情報を示しています。

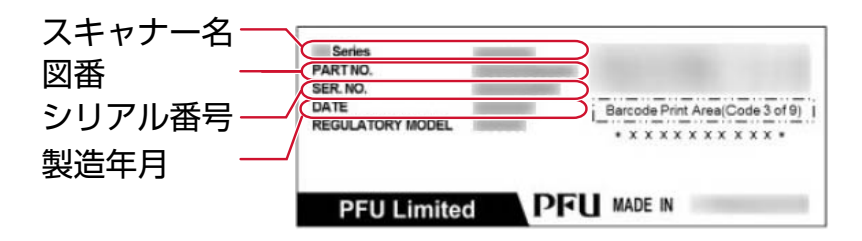

<span id="page-37-0"></span>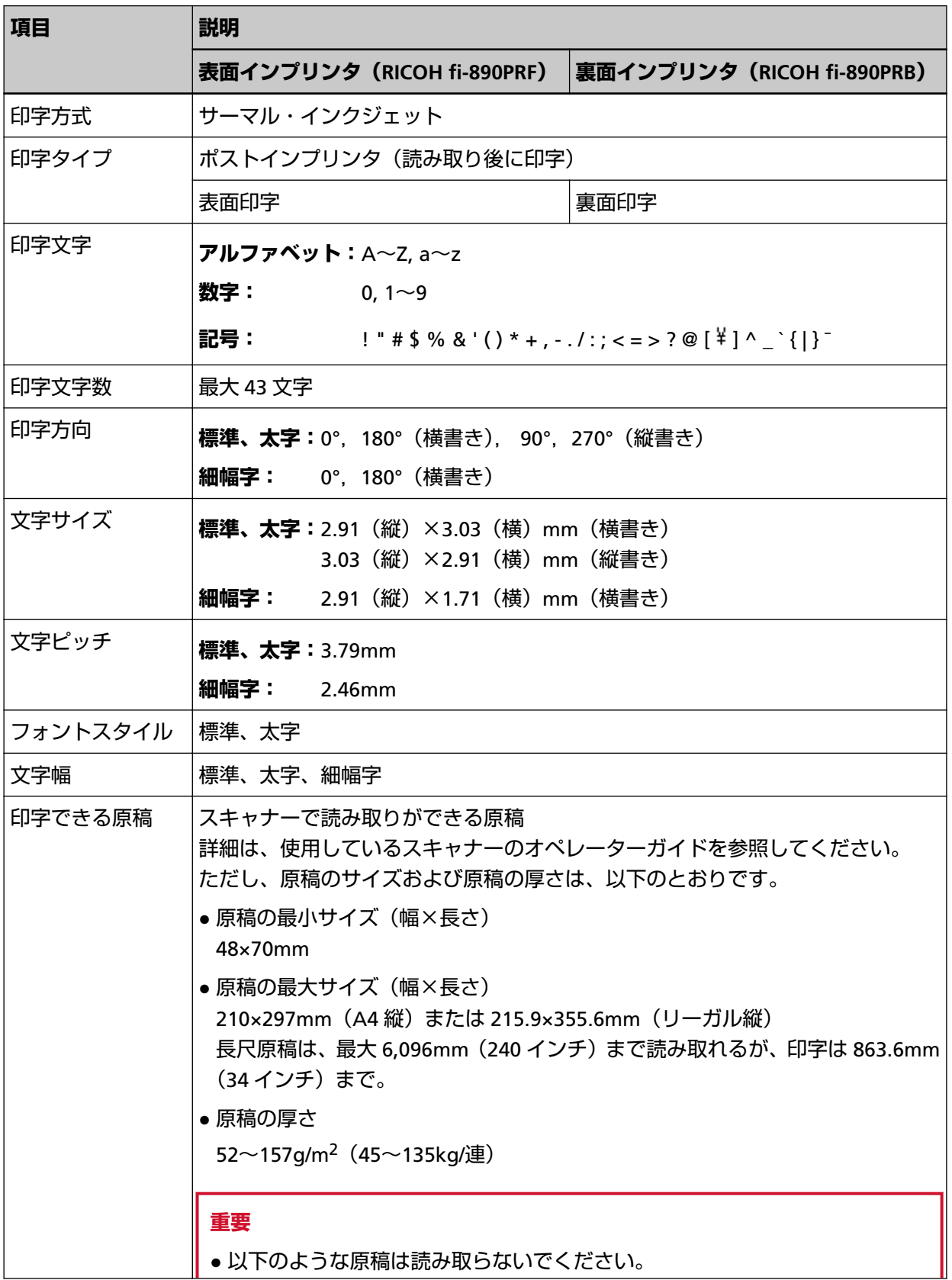

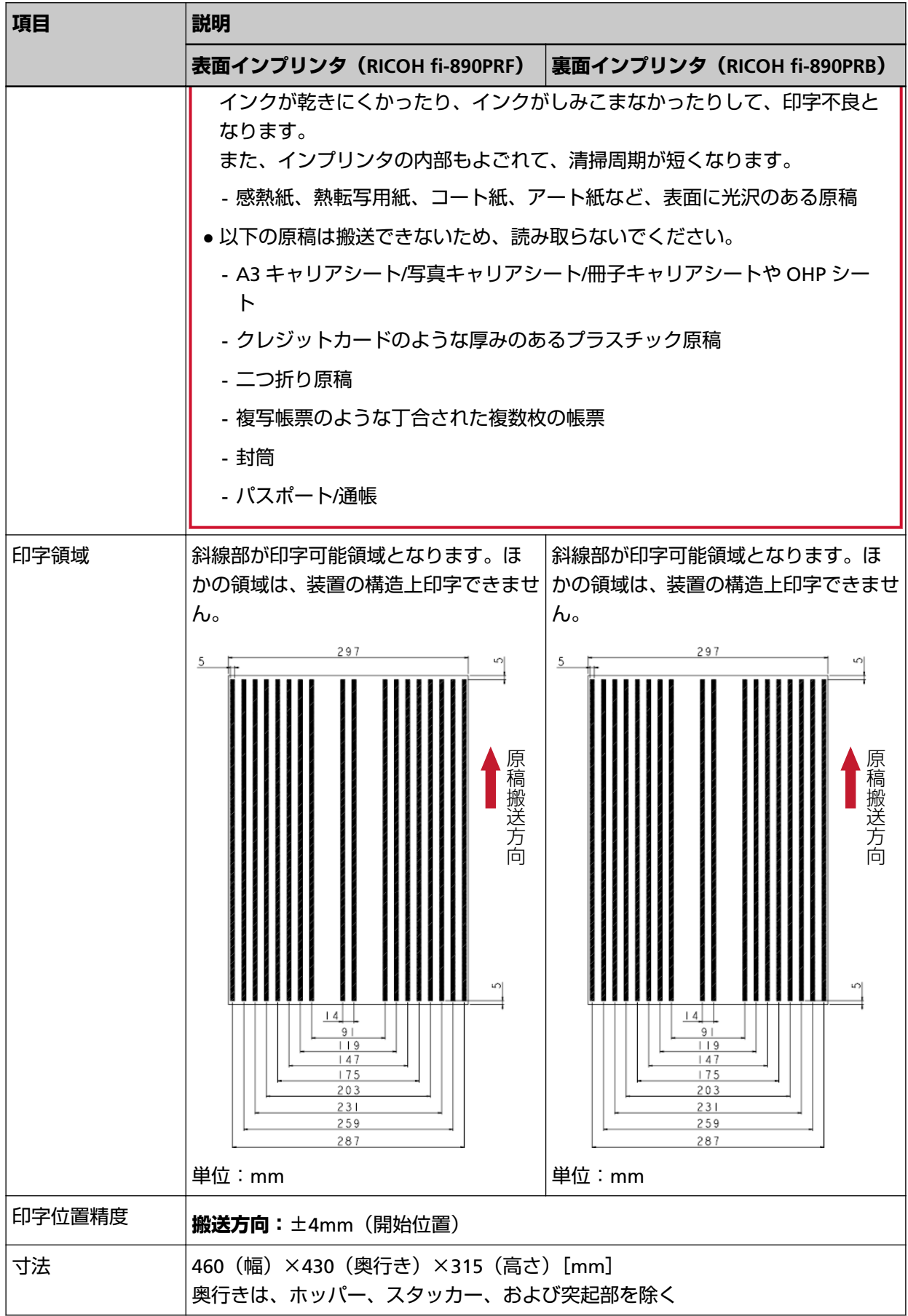

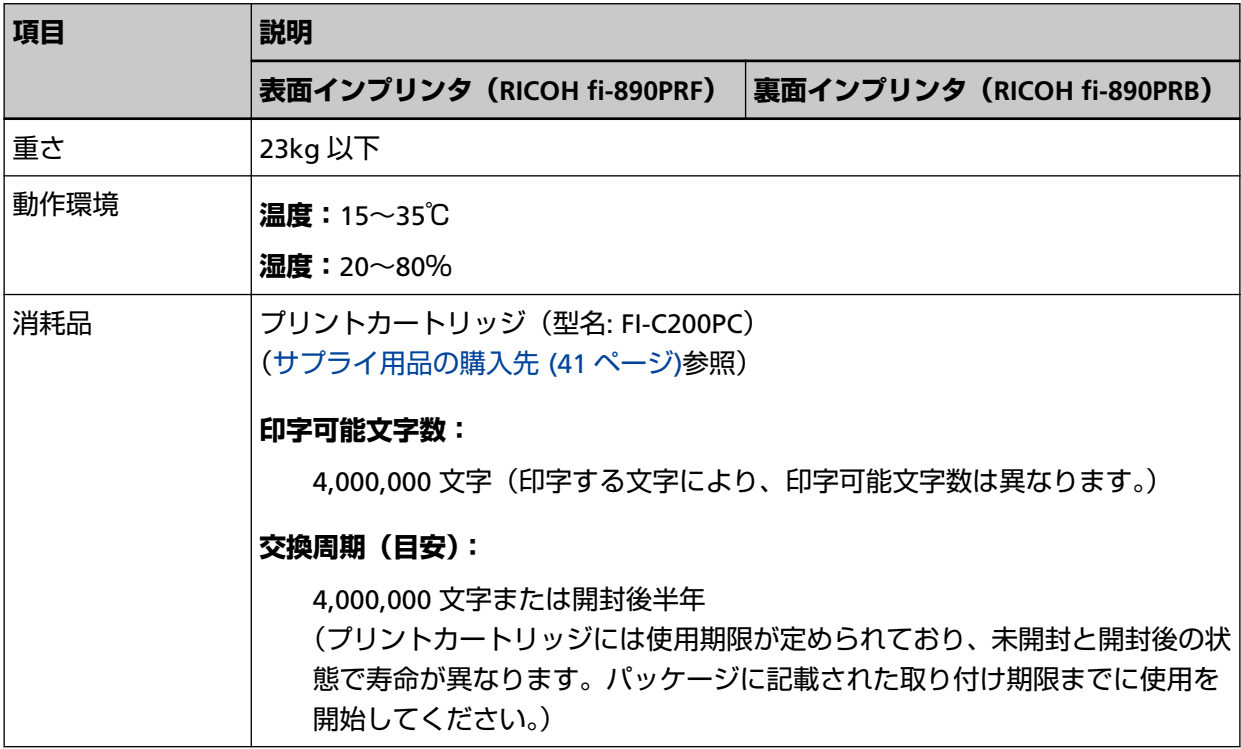

### <span id="page-40-0"></span>**修理サービスのご案内**

当社では、お客様に安心して業務用 イメージ スキャナー fi シリーズをお使いいただけるよう、万全のサ ポート体制によって、お客様を強力にバックアップいたします。 保証期間内に、正常な使用状態で故障した場合は、無償で修理いたします。 保証期間については、保証書を参照してください。 製品保証のほか、有償保守サービスをご用意しております。

詳細は、次のホームページをご覧いただくか、株式会社 PFU イメージング サービス & サポートセンター にお問い合わせください。 <https://www.pfu.ricoh.com/fi/support/maintenance-service/>

#### **重要**

- 本製品の修理はお客様自身で行わないでください。
- 本製品の保証条件は同梱の当社の保証書の規定をご覧ください。
- 本製品の修理部品の供給期間は販売終了後 5 年間です。

## **お問い合わせ窓口**

お客様からの業務用 イメージ スキャナー fi シリーズ全般に関する操作や故障・トラブルのお問い合わせに迅 速に対応いたします。

故障・トラブルのお問い合わせのときは、型名(モデル名)、シリアル No.、症状(操作パネルのエラー表 示、故障時期、故障頻度など)を事前に確認してください。

● **株式会社 PFU イメージング サービス & サポートセンター**

#### **お問い合わせ先**

次のホームページをご覧ください。 <https://www.pfu.ricoh.com/imaging/contact.html>

# **サプライ用品の購入先**

清掃用品や消耗品のお問い合わせやご購入については、本製品を購入した販社/販売店または株式会社 PFU PFU ダイレクトにお問い合わせください。

#### ● **株式会社 PFU PFU ダイレクト**

#### **お問い合わせ先**

次のホームページをご覧ください。 <https://www.pfu.ricoh.com/direct/>